# **INSTRUKCJA OBSŁUGI**

# **PIROMETR GRAFICZNY DT-9868**

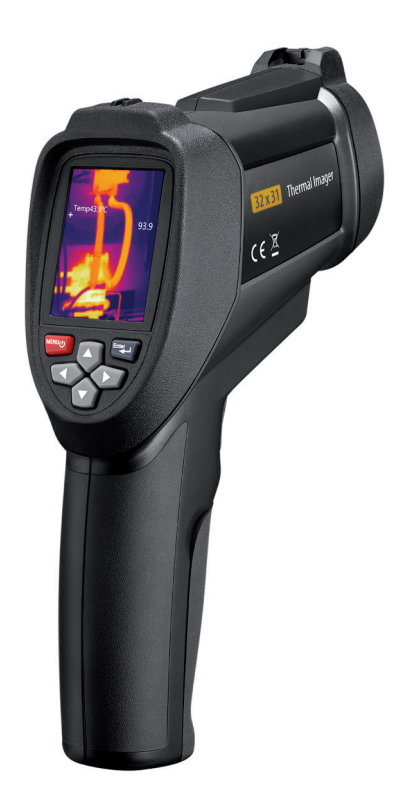

Wydanie LS 18/01

# **SPIS TREŚCI**

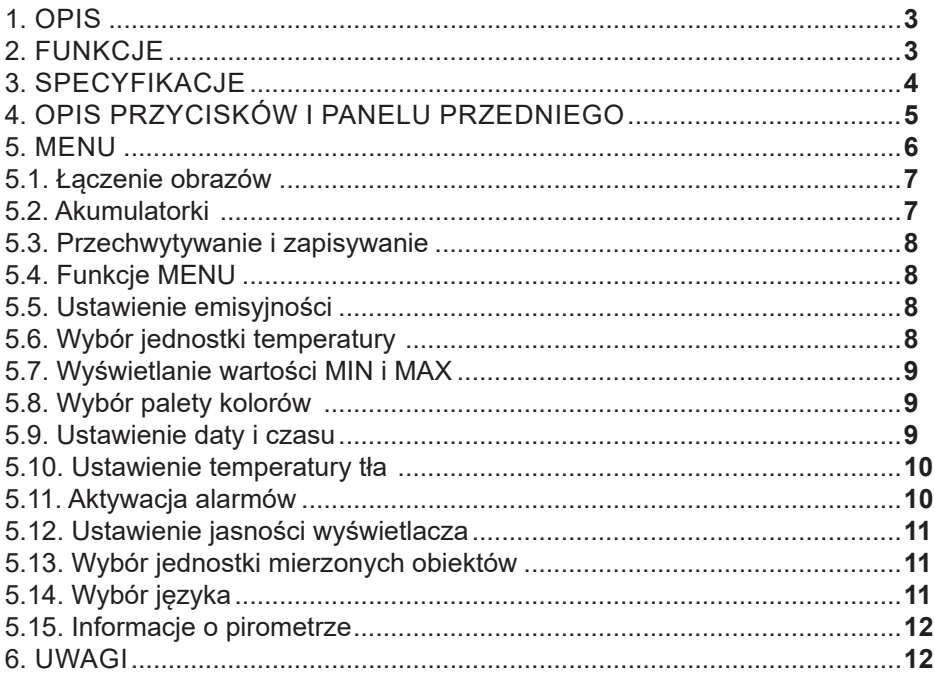

#### **1. Opis**

Pirometr graficzny DT-9868 jest wyposażony w wyświetlacz 2,2 cala i rozdzielczości 32\*31 pikseli. Posiada również gniazdo na kartę pamięci microSD, na której zapisywane są zdjęcia w formacie BMP, a następnie mogą być przeglądane na komputerze. Pirometr graficzny łączy w sobie funkcje pirometru jak i kamery termowizyjnej, tworząc zupełnie nowa kategorię urządzeń.

#### **2. FUNKCJE**

- wyświetlacz 2.2" 320x240 TFT LCD
- pomiar temperatury z rozdzielczością 32\*31 pikseli
- karta pamięci microSD
- częstotliwość przechwytywania obrazu 9 Hz
- czułość termiczna (NETD) ≤150 mK
- śledzenie zimnych i ciepłych punktów
- przechwytywanie obrazów i zapis w formacie BMP
- ustanawianie: daty i czasu, emisyjności, blokady spustu
- akumulator litowo-jonowy
- interfejs USB do ładowania i pobierania obrazów z karty microSD

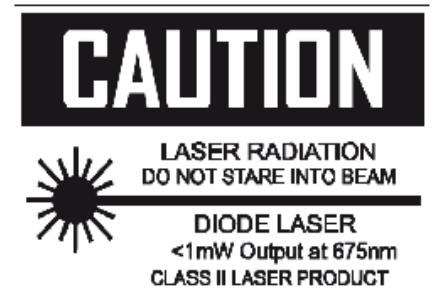

# **3. SPECYFIKACJA**

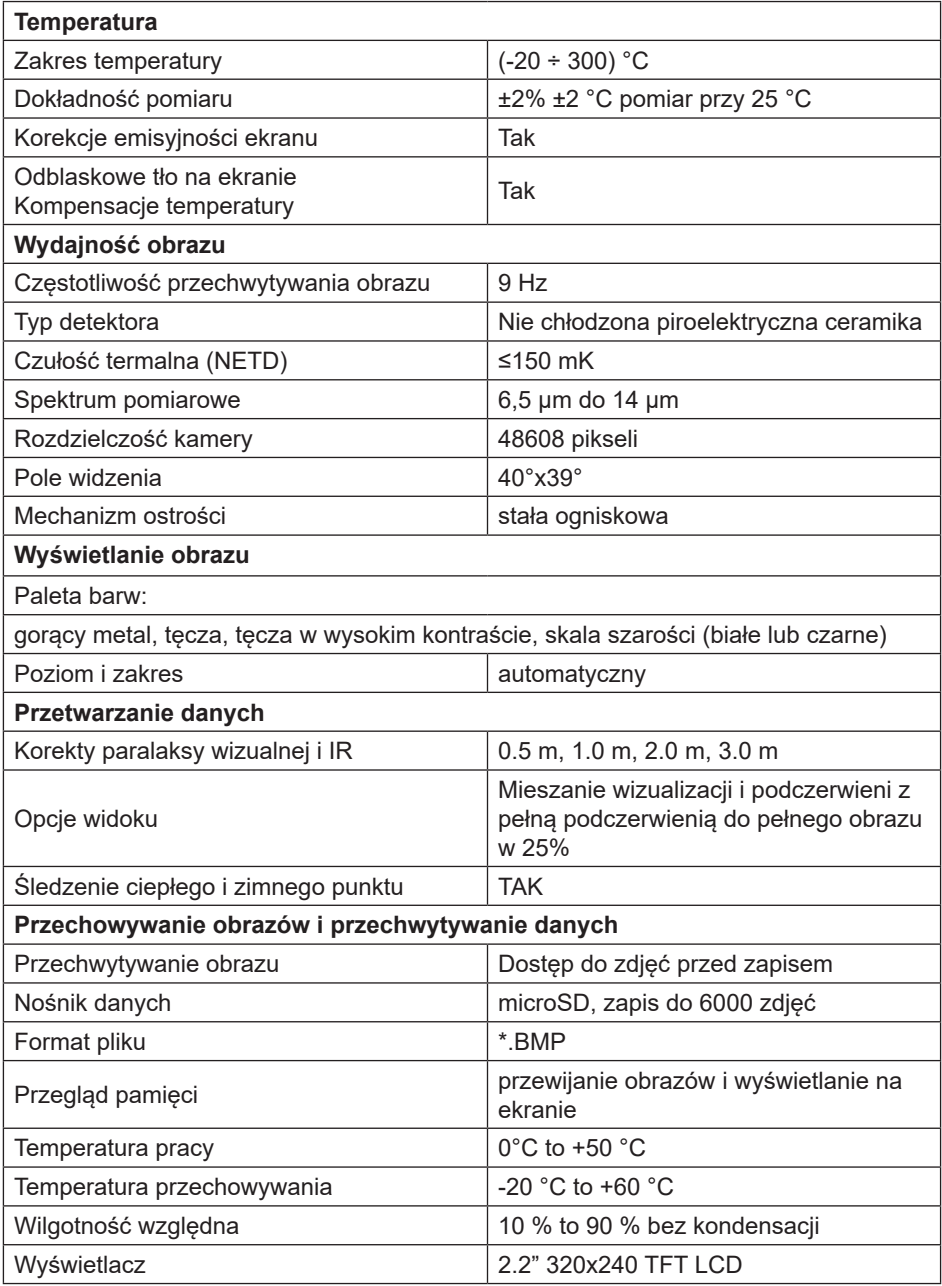

#### **4. Panel Przedni i funkcje przycisków**

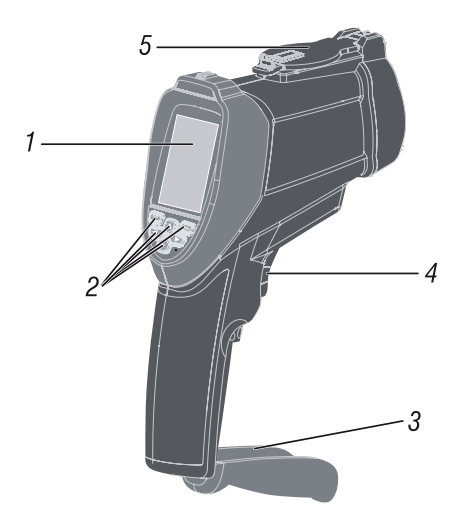

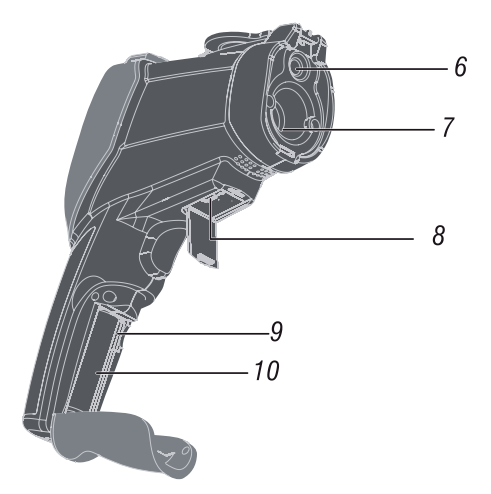

#### **Opis panelu pirometru**

- 1. Wyświetlacz LCD
- 2. Przyciski
- 3. Pokrywa baterii
- 4. Przycisk pomiarowy
- 5. Osłona obiektywu
- 6. Obiektyw kamery
- 7. IR czujnik
- 8. Gniazdo USB
- 9. Karta microSD
- 10. Akumulatorek

#### **Opis przycisków**

- 1. Przycisk "w górę"
- 2. Przycisk "MENU"
- 3. Przycisk "w dół"
- 4. Przycisk "Enter"
- 5. Przycisk "w lewo"
- 6. Przycisk "w prawo"

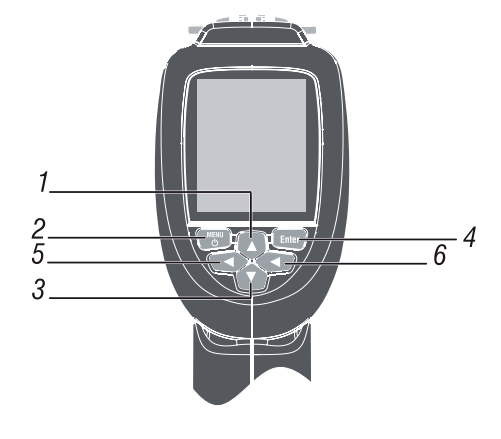

#### **5. PRZEGLĄD MENU**

#### **Włączenie lub wyłączenie urządzenia**

Aby włączyć pirometr wciśnij i przytrzymaj przycisk Menu do momentu włączenia się wyświetlacza LCD.

Żeby pirometr wyłączyć, również należy wcisnąć przycisk Menu i przytrzymać do czasu wyłączenia się wyświetlacza LCD.

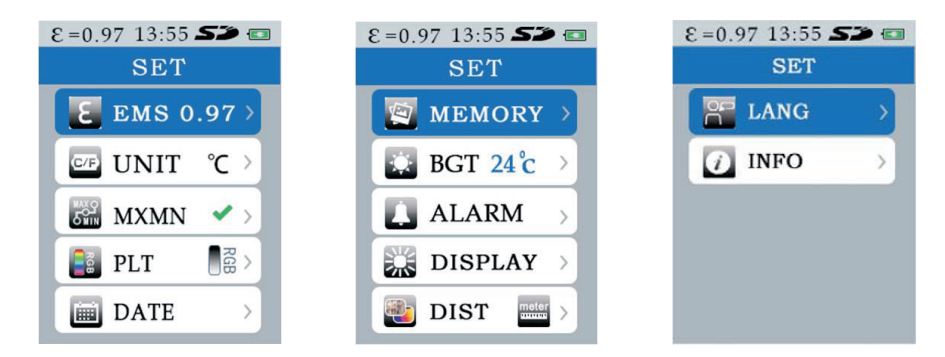

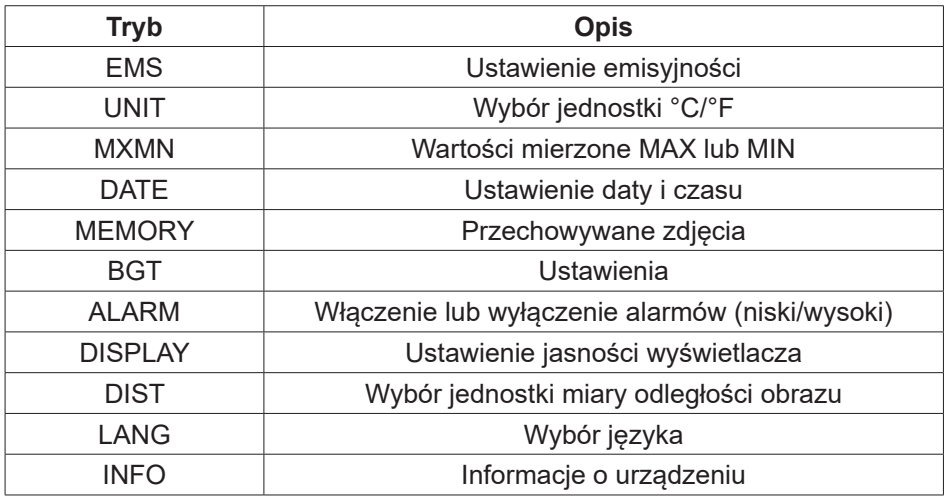

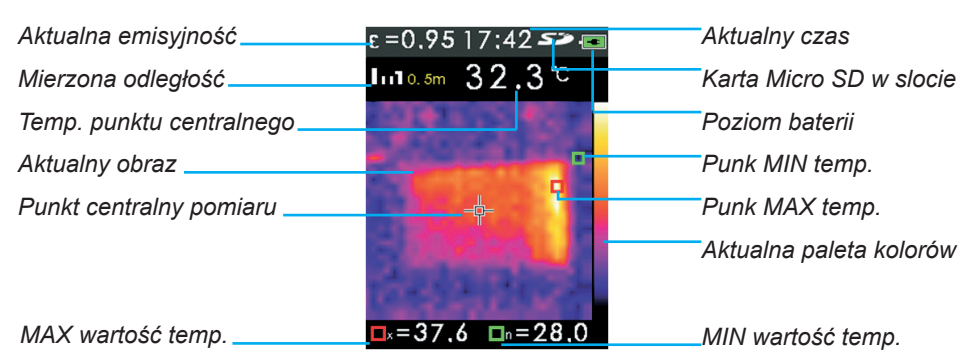

#### **5.1. Mieszanie kolorów**

Mieszanie obrazów ułatwia przypisanie map ciepła do rzeczywistych obiektów. Pirometr rejestruje obraz rzeczywisty i odpowiadający mu obraz termowizyjny. Użyj przycisków  $\triangle$  i  $\blacktriangledown$  aby dostosować stopnie mieszania od 0% do 100%.

#### **5.2. Ładowanie akumulatorków**

Pirometr posiada akumulatorek litowo-jonowy do wielokrotnego ładowania.

Przed pierwszym użyciem pirometru należy naładować akumulatorek:

- 1. Podłącz ładowarkę do gniazda zasilania
- 2. Podłącz złącze mini USB do gniazda w pirometrze

W czasie ładowania baterii widoczny jest znak:

Po pełnym naładowaniu ikonka zmieni się na:

Standardowy czas ładowania akumulatorków do poziomo 100% to 3-4 godz.

#### **UWAGA!**

Przed podłączeniem pirometru do ładowania upewnij się, że temperatura pirometru jest bliska temperaturze pokojowej. Zobacz specyfikacje temperatury ładowania. Nie ładuj w gorących lub zimnych pomieszczeniach, ponieważ zmniejsza to zdolność akumulatorków do utrzymania ładunku.

#### **UWAGA!**

Kabel mini USB służy do ładowania akumulatorków oraz pobierania zdjęć zapisanych na karcie microSD

#### **5.3. Przechwytywanie i zapis**

Pirometr zapisuje do 6000 zdjęć na karcie microSD. Przechwytywanie i zapis zdjęć w pamięci:

- 1. Skieruj pirometr w kierunku badanego obiektu
- 2. Naciśnij spust, aby wykonać pomiar obiektu
- 3. Naciśnij przycisk **Enter** aby zapisać zdjęcie na karcie pamięci.
- 4. Naciśnij przycisk **MENU** aby anulować zapis.

#### **UWAGA!**

Zaleca się tworzenie kopii zapasowej plików zawartych na karcie microSD w bezpiecznej lokalizacji.

#### **5.4. Funkcje Menu**

Po wciśnięciu przycisku **MENU** ukaże nam się pełna lista dostępnych opcji urządzenia (pkt. 5).

#### **5.5. Ustawienie emisyjności "EMS".**

- 1. Naciśnij przycisk **MENU** aby wejść do Menu urządzenia.
- 2. Za pomoca przycisków ▲ i ▼ wybierz opcje **EMS**.
- 3. Zatwierdź wybór przyciskiem **ENTER**.
- 4. Za pomocą przycisków  $\triangle$  i wybierz odpowiednią emisyjność.

#### **5.6. Wybór jednostki temperatury.**

- 1. Naciśnij przycisk **MENU** aby wejść do Menu urządzenia.
- 2. Za pomocą przycisków ▲ i ▼ wybierz opcje UNIT.
- 3. Zatwierdź wybór przyciskiem **ENTER**.
- 4. Za pomocą przycisków ▲ i ▼ wybierz odpowiednią jednostkę temperatury °C lub °F.

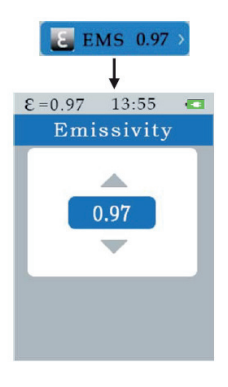

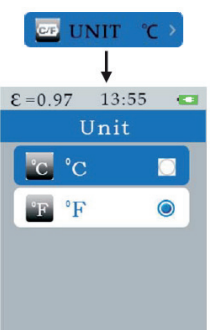

### **5.7. Wyświetlanie wartości min i max.**

- 1. Naciśnij przycisk **MENU** aby wejść do Menu urządzenia.
- 2. Za pomocą przycisków ▲ i ▼ wybierz opcje MXMN.
- 3. Zatwierdź wybór przyciskiem **ENTER**.
- 4. Naciskając przycisk **ENTER** możemy aktywować lub wyłączyć wyświetlanie parametrów *MXMN*.

# **5.8. Wybór palety kolorów.**

- 1. Naciśnij przycisk **MENU** aby wejść do Menu urządzenia.
- 2. Za pomocą przycisków ▲ i ▼ wybierz opcje **PLT**.
- 3. Zatwierdź wybór przyciskiem **ENTER**.
- 4. Za pomoca przycisków ▲ i ▼ wybierz z dostępnej listy odpowiednią paletę kolorów.

# **5.9. Ustawienie daty i czasu.**

- 1. Naciśnij przycisk **MENU** aby wejść do Menu urządzenia.
- 2. Za pomocą przycisków ▲ i ▼ wybierz opcje **Date**.
- 3. Zatwierdź wybór przyciskiem **ENTER**.
- 4. Za pomocą przycisków ▲ i ▼ wybierz opcję **Date** lub **Time**.
- 5. Zatwierdź wybór przyciskiem **ENTER**.
- 6. Za pomocą przycisków ▲ i ▼ ustaw datę lub czas.

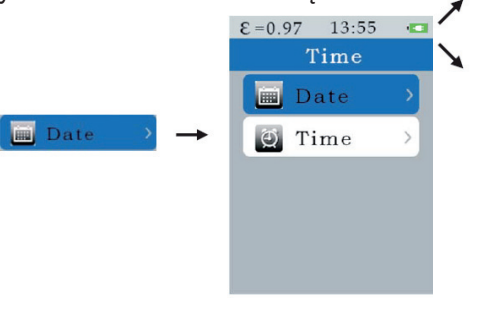

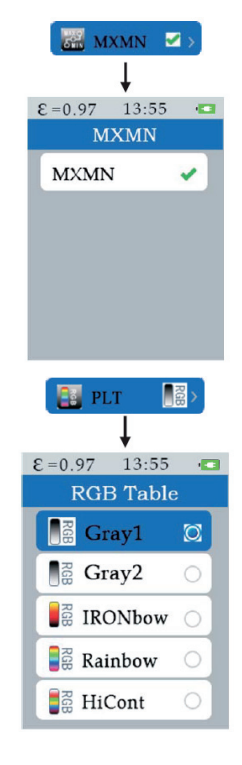

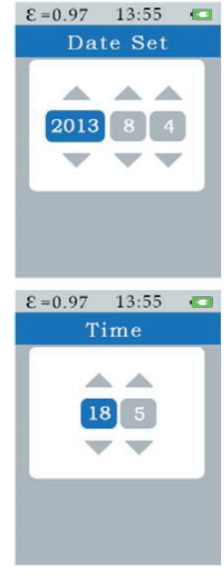

#### **5.10. Ustawienie temperatury tła.**

- 1. Naciśnij przycisk **MENU** aby wejść do Menu urządzenia.
- 2. Za pomocą przycisków ▲ i ▼ wybierz opcje **BGT**.
- 3. Zatwierdź wybór przyciskiem **ENTER**.
- 4. Za pomocą przycisków ▲ i ▼ wybierz odpowiednią temperaturę tła.

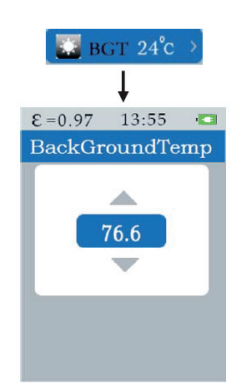

#### **5.11. Włączenie, wyłączenie i ustawienie alarmów.**

- 1. Naciśnij przycisk **MENU** aby wejść do Menu urządzenia.
- 2. Za pomoca przycisków ▲ i ▼ wybierz opcje **ALARM**.
- 3. Zatwierdź wybór przyciskiem **ENTER**.
- 4. Za pomoca przycisków ▲ i ▼ wybierz opcje **High** lub **Low**.
- 5. Zatwierdź wybór przyciskiem **ENTER**.
- 6. Za pomocą przycisków ▲ i ▼ ustaw odpowiednią wartość.
- 7. Naciskając przycisk **ENTER** możemy aktywować lub wyłączać alarmy.

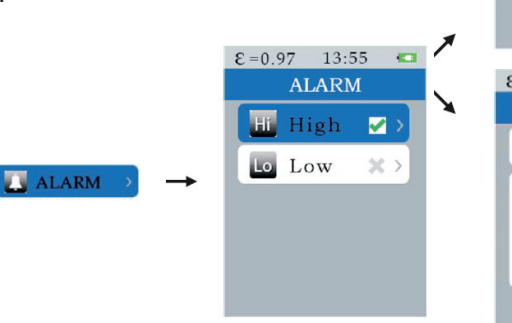

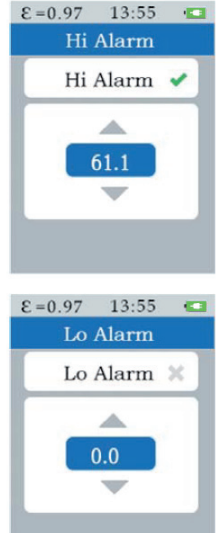

#### **5.12. Ustawienie jasności wyświetlacza.**

- 1. Naciśnij przycisk **MENU** aby wejść do Menu urządzenia.
- 2. Za pomocą przycisków ▲ i ▼ wybierz opcje **BTNESS**.
- 3. Zatwierdź wybór przyciskiem **ENTER**.
- 4. Za pomocą przycisków ▲ i ▼ wybierz odpowiednią jasność wyświetlacza.

### **5.13. Wybór jednostki pomiarowej.**

- 1. Naciśnij przycisk **MENU** aby wejść do Menu urządzenia.
- 2. Za pomoca przycisków ▲ i ▼ wybierz opcje **DIS**.
- 3. Zatwierdź wybór przyciskiem **ENTER**.
- 4. Za pomocą przycisków ▲ i ▼ wybierz odpowiednią jednostkę pomiarową.

\* W czasie pomiaru można za pomocą przycików (PRAWO-LEWO) dostosować odległość mierzonego obiektu.

## **5.14. Zmiana języka.**

- 1. Naciśnij przycisk **MENU** aby wejść do Menu urządzenia.
- 2. Za pomocą przycisków ▲ i ▼ wybierz opcje **LANG**.
- 3. Zatwierdź wybór przyciskiem **ENTER**.
- 4. Za pomocą przycisków  $\triangle$  i wybierz odpowiedni język.

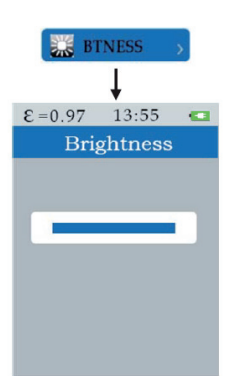

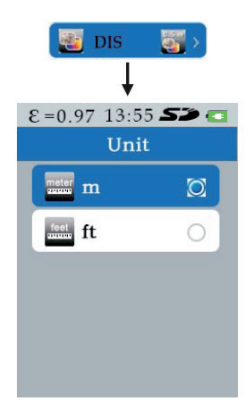

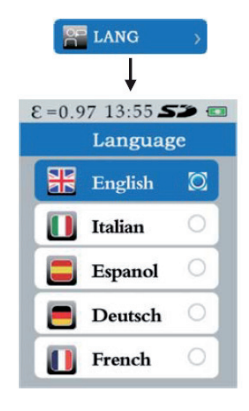

#### **5.15. Informacje o urządzeniu.**

- 1. Naciśnij przycisk **MENU** aby wejść do Menu urządzenia.
- 2. Za pomoca przycisków ▲ i ▼ wybierz opcje **INFO**.
- 3. Zatwierdź wybór przyciskiem **ENTER**.

#### **6. UWAGI**

#### **• Emisyjność**

Emisyjność jest wielkością używaną do opisu większości emisji energi materiałów. Większość (90% typowych zastosowań) materiałów organicznych, malowanych lub utlenionych powierzchni ma emisyjność na poziomie 0,95. Taka wartość jest wstępnie utworzona na pirometrze. Niedokładności odczytu będą wynikać z pomiaru błyszczących lub polerowanych powierzchni metalowych. Aby zwiększyć dokładność pomiaru na takiej powierzchni należy nakleić czarną taśmę lub nanieść warstwę czarnego lakieru.

#### **• Tabela emisyjności poszczególnych materiałów**

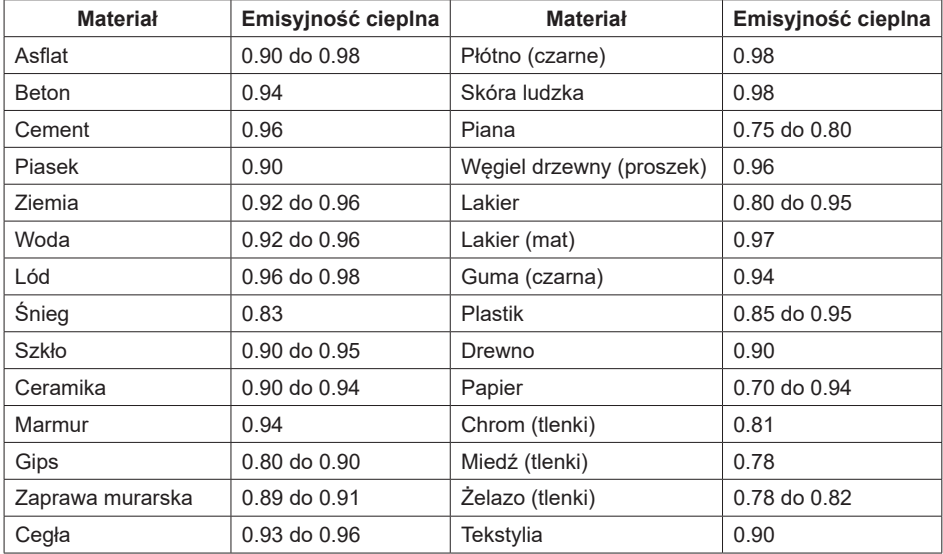

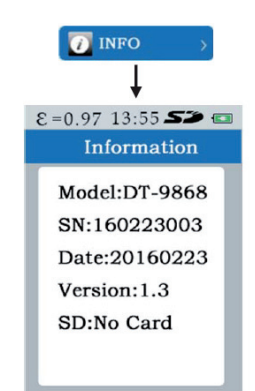